## **"GOOGLE DOCS" DOKUMENTU BAT SORTU ETA PARTEKATU**

1. Posta-kontuan sartu eta goi-ezkerraldean dagoen "Docs" aukera sakatu.

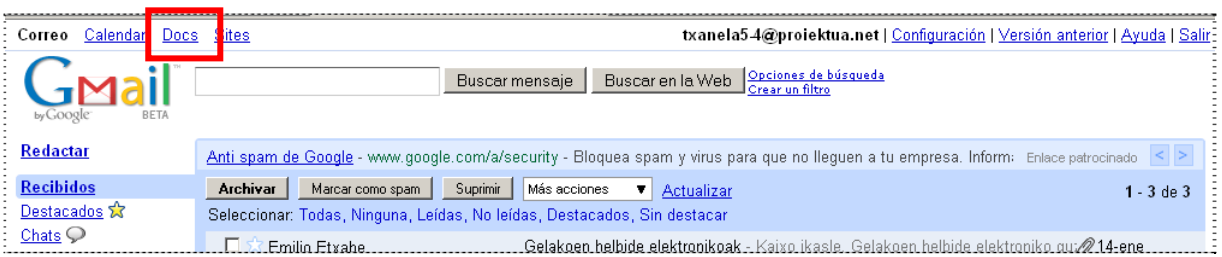

2. Menu-barraren ezkerrean dagoen "Nuevo" sakatu eta "Documento" aukeratu.

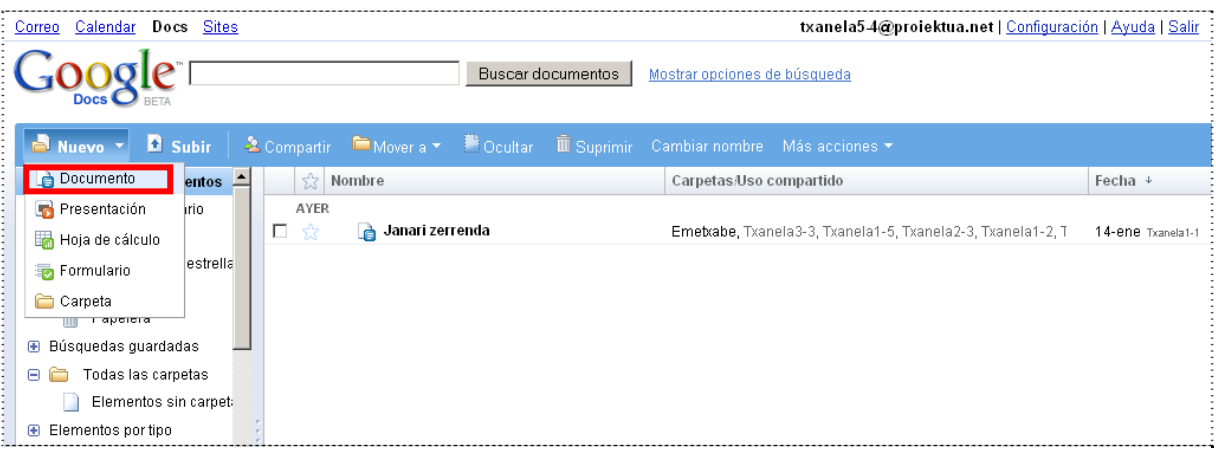

3. Testua idatzi eta gorde ("Guardar"). "Compartir" sakatu eta lehengo aukera egIn: "Compartir con otros usuarios"

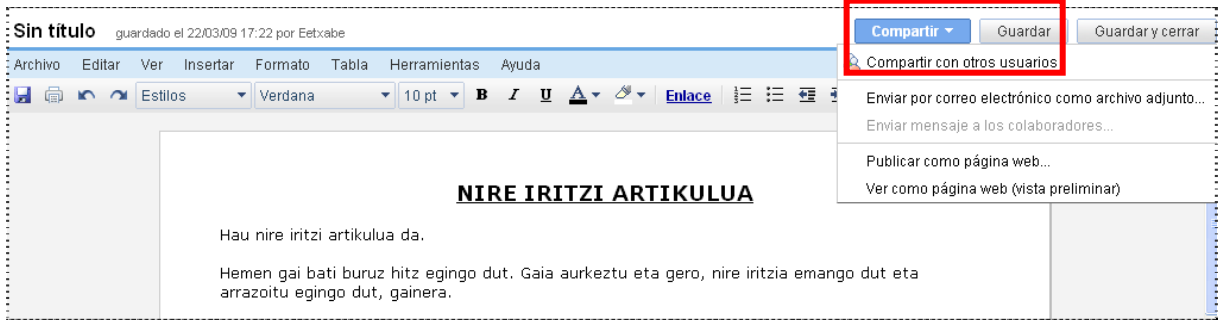

4. Dokumentuan lan egitera gonbidatuko direnak zehaztu behar da orain. Zure irakaslearen helbide elektronikoa idatzi eta "Invitar a colaboradores, klik..

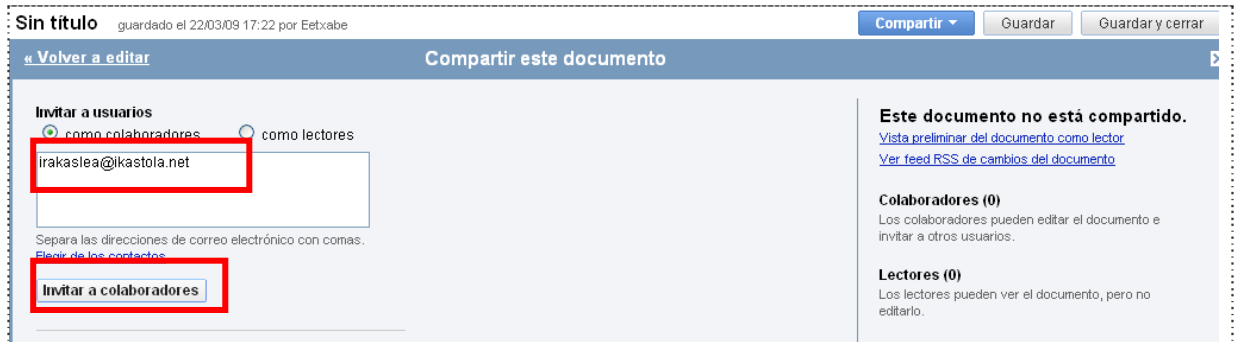

Gero, nahi izanez gero, gonbitearen berri emateko, mezu bat idazteko aukera eskaintzen zaizu. Ez da beharrezkoa. Nahi baduzu, behean dagoen "Omitir envío de información" sakatu.